## **Caricamento file programmazioni sulla bacheca delle classi in Argo DidUp**

Accedere ad Argo-Didup, selezionare dall'elenco a sinistra la voce "Bacheca" e cliccare sulla stessa voce (o sulla freccia) per aprire il menù a tendina.

Spostare il cursore sulla voce "Gestione bacheca", quindi premere il pulsante "Aggiungi", visibile in alto a destra accanto all'indicazione dell'anno scolastico, che dovrà essere impostato su 2022-2023.

Nella scheda denominata "Dettaglio" inserire, per la voce "Descrizione", "Programmazione didattica Materia Classe sezione (es. Programmazione didattica Italiano 4F); per la voce "Categoria" selezionare la voce "Programmazioni didattiche individuali 2022-23" (nel caso dell'Educazione Civica caricare la Programmazione in "Programmazioni Curricolo Educazione Civica 2022-23"). Lasciare invariata la "Data" di pubblicazione del documento che risulta impostata di default; selezionare invece, per "Disponibile fino al", la data del 10/06/2023; assicurarsi che vi sia il flag sulla casella "visibile", mentre non occorre impostare una "Richiesta di adesione". Non compilare i campi "Url" e "Numero di documento".

Spostarsi quindi sulla scheda "Allegati" e cliccare su "aggiungi": selezionare il "file" da caricare agendo sul pulsante "sfoglia" individuandolo all'interno della cartella in cui è stato salvato (o sul desktop). Il file dovrà essere in formato pdf e denominato "Programmazione didattica Materia Classe sezione.pdf" (es. Programmazione didattica Italiano 4F.pdf); analoga dicitura (es. Programmazione didattica Italiano 4F) dovrà comparire nel campo "descrizione". Premere su "conferma".

Passare alla scheda "Destinatari" e selezionare la voce "Genitori, Docenti o Alunni per classe, ATA", compilare i campi successivi (livello scolastico, sede/scuola) e selezionare la classe per cui si sta pubblicando la programmazione individuandola fra "classi singole" attraverso il pulsante "scegli". Per gli "Utenti destinatari del messaggio per le classi selezionate", inserire il flag sulle caselle relative a Genitori, Alunni, Docenti. Vedi immagine:

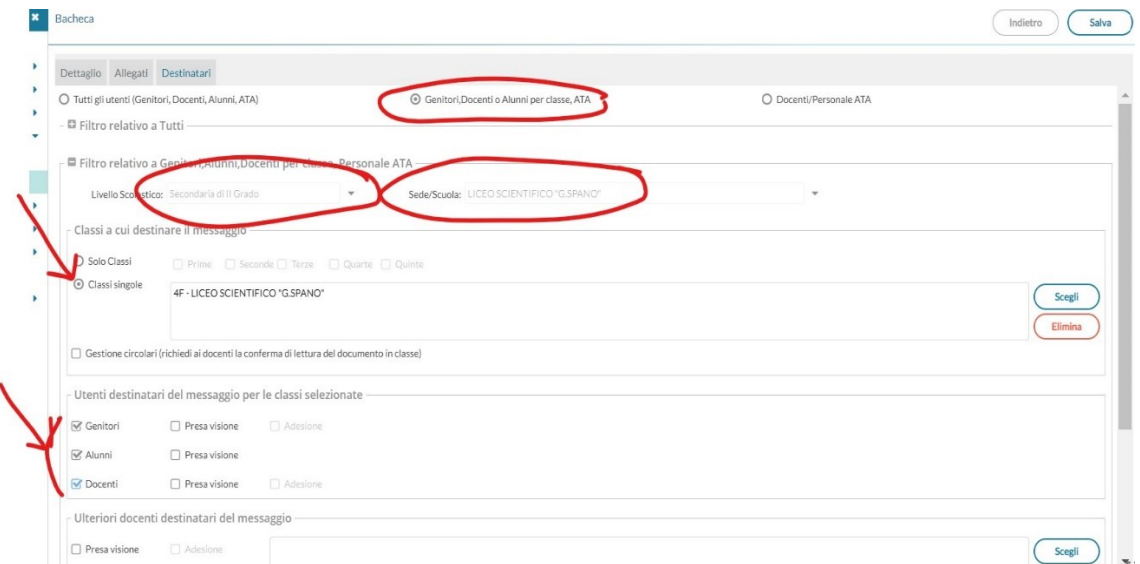

Non compilare i campi sottostanti e non inserire ulteriori flag. Premere il pulsante "salva", in alto a destra.

L'operazione è terminata: il file è caricato e visibile all'interno della scheda "Bacheca" fra i "messaggi da leggere". Ripetere gli stessi passaggi per tutte le programmazioni disciplinari da caricare.